I have the leads, now what ?

When marketing your thing, you need to have two things. One is the product that you are marketing, and the other is the lead. By "The Lead", I mean the people, or person to whom you will be advertising, marketing, and sending new offers to, by mail, by email, or by organizing events to showcase what you have.

iAddress comes to ground everyone to reality, and close 99 percent of the guessing game that product marketers and advertisers play concerning the ROI data that he or she has to present to their boss after or before the campaign they are engaged into.

iAddress is a software that validates YOUR addresses, that you gather from YOUR customers, on a daily, weekly, monthly, or during a lifetime of your company, against the REAL database of addresses that exist in one country or another, and based on which the MAILMAN, wakes up each day to deliver you the mail !

This is very important. Because solid, accurate, and verified and validated addresses attract everyone, and not only YOUR or MY boss. The bosses, or your managers want results. You give them exactly what they want, not more not less.

iAddress is currently maintained by FlagshipSoftware, which site is always up to date with new things. It also has a monthly newsletter, concerning changes, updates, training and promotions regarding your software as shown below, with very easy, fast, and short learning curve to find

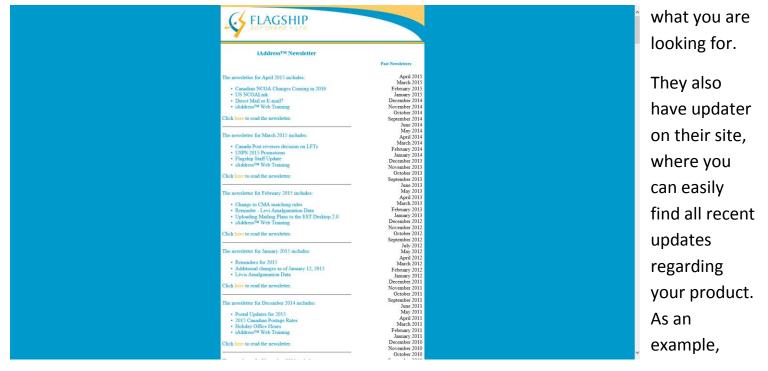

pelase see the image below:

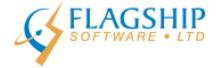

## iAddress<sup>™</sup> Updater

April 2015, Volume 8, Number 4

## **Canadian NCOA Changes Coming in 2016**

On January 2, 2016, Canada Post will be introducing a new licensing structure for their National Change of Address (NCOA) data. Flagship Software Ltd. will be working to minimize any impact this has on our customers. Those that will be affected are being contacted directly by

After starting iAddress on your computer, you get the following screen, which presents you with many different options. You can VALIDATE your addresses (meaning your or your clients

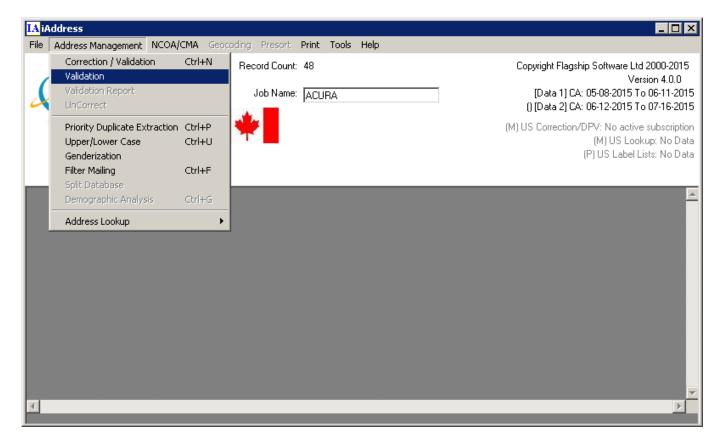

Addresses), CORRECT them, in case they are misspelled, or formatted in a way that is not acceptable by mail delivery system requirements that you have in your country. You also get a welcome screen as such, where you have options to Create a new job, Open a recent job that you had, open an existing job, or use the Job Wizard Option. After choosing to create a New Job, and selecting an excel file with addresses, names, etc ... or database file with same info such as

| IA Welcome to iAddress       | ×                            |
|------------------------------|------------------------------|
|                              | Address                      |
| ◯ Create a <u>N</u> ew Job   | O Use the Job <u>W</u> izard |
| Open an <u>E</u> xisting Job | Open a <u>Becent Job</u>     |
| Jobs AutoSaved Jobs          |                              |
| <u> </u>                     | Cancel                       |

Microsoft Access, you will be prompted with the following options window,

| 🔝 Select Address                        |                                                                                                    | ×                                                                                                    |
|-----------------------------------------|----------------------------------------------------------------------------------------------------|----------------------------------------------------------------------------------------------------|
| Database<br>1 F1                        | First Name (optional)                                                                                         | Last Name (optional)                                                                                                    |
| 2 F2<br>3 F3<br>4 F4<br>5 F5<br>6 F6    | Name Fields (optional)                                                                                        | Language Indicator (optional)  Language Indicator (optional)  English E  French F  Country (optional)  (Canada, CAN, CA)  Province Postal / ZIP F5 ▼ F6 ▼ |
|                                         | Weight g One Field: City Province Postal / Z One Field: City Province Seed Records:                           | Thickness mm                                                                                                    |
| Template<br>New Template<br>Save Delete | US or Canada<br>US or Canada<br>C US<br>US or Canada<br>CA aprx 10<br>C US<br>US aprx 0%<br>CA<br>Unknown apr |                                                                                                    |
| Job Name ACURA                          | Customer:                                                                                                    | <u> </u>                                                                                                    |
| <u>0</u> K                              | *                                                                                                    | Cancel                                                                                                    |

where you will have excel file or database file fields window to the left, and FILLING options to the right, meaning that each field needs to be filled to the right part in order for the software to process everything correctly. Many options are available, but the most important ones are : "One field city province" with check box . If this checkbox is ticked, we are telling the program that in our excel file, we put city and province in single field. Because later, it might separate those two fields based on the official standards set in place. ©

The header row option, is important to get the field names, removing it will remove the field names as well, so it is better to keep it.

In addition to VALIDATION option, we also have CORRECTION AND VALIDATION, as shown below:

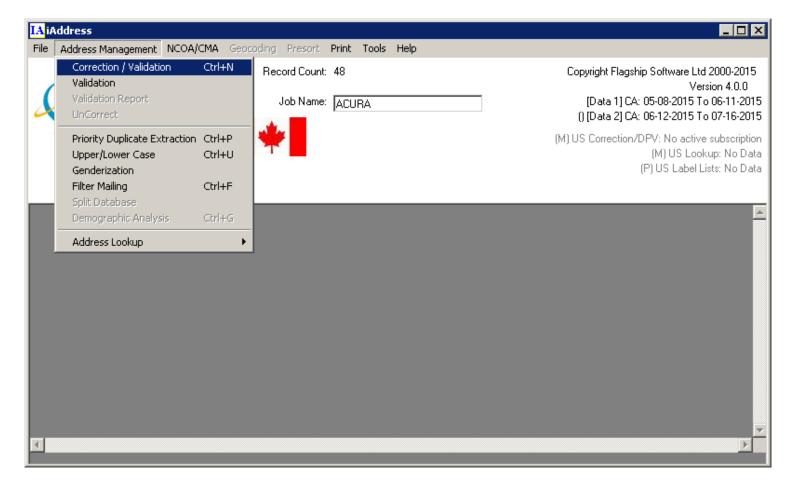

After clicking on CORRECTION AND VALIDATION we will be presented with correction and validation options as shown below:

| 🗟, Correction Options 🛛 🗙                              |                                                  |  |  |  |  |  |  |  |  |
|--------------------------------------------------------|--------------------------------------------------|--|--|--|--|--|--|--|--|
| Mailing Date :                                         | 2015-06-01 💌                                     |  |  |  |  |  |  |  |  |
| Language Options                                       | Formatting Options                               |  |  |  |  |  |  |  |  |
| <ul> <li>Automatic</li> </ul>                          | Upper/Lower Case                                 |  |  |  |  |  |  |  |  |
| C All English                                          | Address Line Formatting                          |  |  |  |  |  |  |  |  |
| C All French                                           | No Preference     Prefer 2 Line     Force 1 Line |  |  |  |  |  |  |  |  |
| C Language by Province                                 | 🔲 Use Accents                                    |  |  |  |  |  |  |  |  |
| C Language Indicator                                   | Western Style                                    |  |  |  |  |  |  |  |  |
| - Amalgamation Mappings                                | Shorten Address Update LVR                       |  |  |  |  |  |  |  |  |
| Lévis Amalgamation<br>[Valid for mailings on or after] | 🔽 Update Valids                                  |  |  |  |  |  |  |  |  |
| February 12, 2015)                                     | Minimum SERP Rural Standards                     |  |  |  |  |  |  |  |  |
|                                                        | ☑ Space in Postal Code (0M)                      |  |  |  |  |  |  |  |  |
|                                                        | Use imported city name                           |  |  |  |  |  |  |  |  |
| [Start                                                 | Cancel                                           |  |  |  |  |  |  |  |  |

The important options to set here are Western Style (Address Western Style as set by the standards), etc ... Please remember that all those options are accepted and set by YOUR COUNTRY'S MAIL DELIVERY SYSTEM !!! So you do not need to worry that if you chose one option over another, the latter will be accepted and the first option will not let you send the mail securely with CORRECT formatted label address !

We accept the default options and when we hit start button, we havet he following screen:

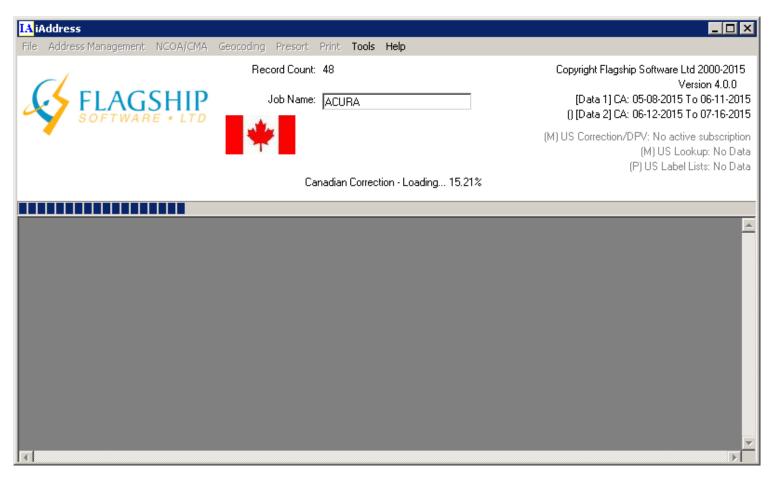

Now it is correcting and validating the list of addresses that we inputted into it, with our excel or database DBO file. After this we get a Validation and Correction report details showing us the number of VALID records, matched against the official Country's Mailing Database !!! The corrected addresses, which the program corrected, and the uncorrectable addresses, which later we may take to call the customer back and ask for detailed address, since their number is small compared to the total percent of addresses that we have on hand, thus saving big time and accuracy by doing this.

As this screen shows us, we can also see the Corrected Addresses, Uncorrected, and we can filter by correction type as well, to get what we want.

| 🖷, Validation Report                                                            |                                      |         |                      | ×        |
|---------------------------------------------------------------------------------|--------------------------------------|---------|----------------------|----------|
| Customer Information                                                            |                                      |         |                      |          |
| Customer Name (Your Company Name)                                               | Mailing on Behalf                    | Of      |                      |          |
|                                                                                 |                                      |         | •                    |          |
| Customer Number (Your number)                                                   | Customer's CPC N                     | lumber  |                      |          |
|                                                                                 |                                      |         |                      |          |
| Date of Mailing                                                                 | Office of Deposit                    |         |                      |          |
| 2015-06-01                                                                      | Office                               |         |                      |          |
|                                                                                 |                                      |         | J.                   |          |
| Validation Report                                                               | Corrected Report                     | ľ       | Uncorrectable Report |          |
| Valid:                                                                          |                                      | 15      |                      |          |
| Corrected Addresses:<br>Uncorrectable Addresses:                                |                                      | 0<br>33 |                      |          |
| Foreign Addresses:                                                              |                                      | 0       |                      |          |
| -                                                                               |                                      |         |                      |          |
| Rural Questionable and Valid:<br>Rural Ouestionable and Correcte                | d ·                                  | 0<br>0  |                      |          |
| Autor vacoutinabie and correcte                                                 | <b>.</b>                             |         |                      |          |
|                                                                                 |                                      |         |                      |          |
| Ouestionable Rural Addresses:                                                   |                                      | 0.0%    |                      |          |
|                                                                                 |                                      | 0.0.0   |                      |          |
| Percent Valid Before Correction                                                 |                                      | 31.3%   |                      |          |
| Percent Valid:                                                                  |                                      | 31.3%   |                      |          |
|                                                                                 |                                      |         |                      |          |
| Total Records:                                                                  |                                      | 48      |                      | <b>T</b> |
| Print Validation Report                                                         | Save to File                         |         |                      |          |
|                                                                                 | <u>ave to rile</u>                   |         |                      |          |
| View Corrected         View Uncorrectable           Addresses         Addresses | Filter Records by<br>Correction Type |         | Print All Sav        | e All    |
| Do NOT display this window after the correction                                 | completes.                           |         | Close                |          |

After clicking one of the buttons above, we get the detailed record by record sheet of addresses, with more FILTERING OPTIONS, as seen below(VALID RECORDS):

| LA Data      | abase View                 | ·           |                 |                       |                      |                     |                                 |     |       |           |    |    |         |          |          |        |          |         | _ <u>8</u> ×  |
|--------------|----------------------------|-------------|-----------------|-----------------------|----------------------|---------------------|---------------------------------|-----|-------|-----------|----|----|---------|----------|----------|--------|----------|---------|---------------|
| <u>B</u> efr | esh                        | Search      | Delete          | Lookup                | Print Addresses      | Merge               | Add FieldO                      | se  |       |           |    |    |         |          |          |        |          |         |               |
| C AL         | <ul> <li>Valids</li> </ul> | C Corrected | C Uncorrectable | C Dup<br>Questionable | olicates<br>C Common | C Uncoded           | All Fields                      |     |       |           |    |    |         |          |          |        |          |         |               |
|              |                            |             |                 | Next                  | Previous             | <u>Ein</u>          | st Last<br>ktopVinan\ACURA.xlsx |     |       |           |    |    |         |          |          |        |          |         |               |
| Hecord L     | ounc                       | 10 10       | DD Name: AUUHA  | <b>,</b>              | File: U.V.           | users ykordad vules | Ktop Ulnan VAUUHA, XBX          |     |       |           |    |    |         |          |          |        |          |         |               |
| •            | ID ADD                     |             | ADD2            | CITY                  | PROV                 | PC                  | BAGBUN                          | DMC | Valid | LISTORDER | F1 | F2 | ORIGADD | ORIGCITY | ORIGPROV | ORIGPC | ORIGADD2 | COUNTRY | IADDSTATUS BI |
| <u> </u>     | 4                          |             |                 |                       |                      |                     |                                 |     |       |           |    |    |         | ,        |          |        |          |         |               |
|              | 6                          |             |                 |                       |                      |                     |                                 |     |       |           |    |    |         |          |          |        |          |         |               |
|              | 8                          |             |                 |                       |                      |                     |                                 |     |       |           |    |    |         |          |          |        |          |         |               |
|              | 10                         |             |                 |                       |                      |                     |                                 |     |       | _         |    |    |         |          |          |        |          |         |               |
|              |                            |             |                 |                       | **                   |                     | _                               |     |       |           |    |    |         |          | **       |        |          |         |               |
| -            | 17                         |             |                 |                       |                      |                     |                                 |     |       |           |    |    |         |          |          |        |          |         |               |
| _            | 19                         |             |                 |                       |                      |                     |                                 |     |       |           |    |    |         |          |          |        |          |         |               |
|              | 25                         |             |                 |                       |                      |                     |                                 |     |       |           |    |    |         |          |          |        |          |         |               |
|              |                            |             |                 |                       |                      |                     |                                 |     |       |           |    |    |         |          |          |        |          |         |               |
|              |                            |             |                 |                       |                      |                     |                                 |     |       |           |    |    |         |          |          |        |          |         |               |
|              |                            |             |                 |                       |                      |                     |                                 |     |       |           |    |    |         |          |          |        |          |         |               |
|              |                            |             |                 |                       |                      |                     |                                 |     |       |           |    |    |         |          |          |        |          |         |               |
|              |                            |             |                 |                       |                      |                     |                                 |     |       |           |    |    |         |          |          |        |          |         |               |
|              |                            |             |                 |                       |                      |                     |                                 |     |       |           |    |    |         |          |          |        |          |         |               |
|              |                            |             |                 |                       |                      |                     |                                 |     |       |           |    |    |         |          |          |        |          |         |               |
|              |                            |             |                 |                       |                      |                     |                                 |     |       |           |    |    |         |          |          |        |          |         |               |
|              |                            |             |                 |                       |                      |                     |                                 |     |       |           |    |    |         |          |          |        |          |         |               |
|              |                            |             |                 |                       |                      |                     |                                 |     |       |           |    |    |         |          |          |        |          |         |               |
|              |                            |             |                 |                       |                      |                     |                                 |     |       |           |    |    |         |          |          |        |          |         |               |
|              |                            |             |                 |                       |                      |                     |                                 |     |       |           |    |    |         |          |          |        |          |         |               |
|              |                            |             |                 |                       |                      |                     |                                 |     |       |           |    |    |         |          |          |        |          |         |               |
|              |                            |             |                 |                       |                      |                     |                                 |     |       |           |    |    |         |          |          |        |          |         |               |
|              |                            |             |                 |                       |                      |                     |                                 |     |       |           |    |    |         |          |          |        |          |         |               |
|              |                            |             |                 |                       |                      |                     |                                 |     |       |           |    |    |         |          |          |        |          |         |               |
|              |                            |             |                 |                       |                      |                     |                                 |     |       |           |    |    |         |          |          |        |          |         |               |
|              |                            |             |                 |                       |                      |                     |                                 |     |       |           |    |    |         |          |          |        |          |         |               |
|              |                            |             |                 |                       |                      |                     |                                 |     |       |           |    |    |         |          |          |        |          |         |               |
|              |                            |             |                 |                       |                      |                     |                                 |     |       |           |    |    |         |          |          |        |          |         |               |
|              |                            |             |                 |                       |                      |                     |                                 |     |       |           |    |    |         |          |          |        |          |         |               |
|              |                            |             |                 |                       |                      |                     |                                 |     |       |           |    |    |         |          |          |        |          |         |               |
| •            |                            |             |                 |                       |                      |                     |                                 |     |       |           |    |    |         |          |          |        |          |         | <u></u>       |
|              |                            |             |                 |                       |                      |                     |                                 |     |       |           |    |    |         |          |          |        |          |         |               |

As well as:

(UNCORRECTABLE ADDRESSES ) as seen below :

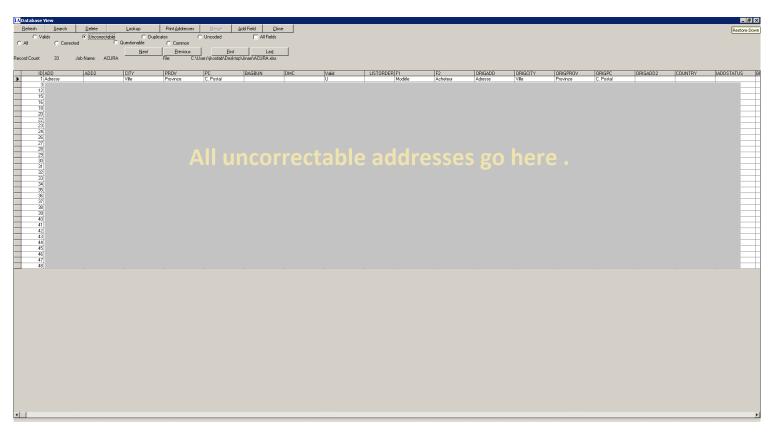

You can also see ALL THE DUPLICATE RECORDS that you have, as in example below BUT before doing this we need to go to: Address Management  $\rightarrow$  Priority Duplicate Extraction option, after which we will see the following screen:

| 🐃 Duplicate Extract                | ion                         |       |                                                        |                                                                                                    | ×                |  |  |
|------------------------------------|-----------------------------|-------|--------------------------------------------------------|----------------------------------------------------------------------------------------------------|------------------|--|--|
| Criteria<br>Select fields to check | for duplicates              |       | Options<br>Percent Match for N                         | Name Fields 75                                                                                                    | * ?              |  |  |
| Address Line 1                     | City                        |       | Partial Names     Ignore Rural Add     Plank and non h |                                                                                                    | at durliantas 2  |  |  |
| Address Line 2                     | Postal / ZIP                |       | - Records with all                                     | lank and non-blank names are not duplicates ?<br>ecords with all blank names are not part of ?<br>uplicate processing. |                  |  |  |
| First Name                         | Name Line 1                 |       | - Info<br>Total Records:<br>Records with Dup           | licates:                                                                                                    | 48<br>0          |  |  |
| 🗖 Last Name                        | ☐ Name Line 2 ☐ Name Line 3 |       | Duplicates:<br>Common Records:                         | :                                                                                                    | 0                |  |  |
|                                    |                             | Proce | save Job                                               | Set Priority                                                                                                    | Priority Order   |  |  |
| Duplicates                         | View / Print                |       | ommon Records                                          | View / Print                                                                                                    | Select Kill File |  |  |
|                                    | Print <u>R</u> eport        |       | Export                                                 | Print <u>B</u> eport                                                                                                   |                  |  |  |

We choose our oprions, press start, and voila:

| 🐂 Duplicate Extracti               | on                          |      |                                                                                 |                      | ×                   |  |  |  |
|------------------------------------|-----------------------------|------|---------------------------------------------------------------------------------|----------------------|---------------------|--|--|--|
| Criteria<br>Select fields to check | for duplicates              |      | Options<br>Percent Match fo                                                     | r Name Fields 75     | × ?                 |  |  |  |
| Address Line 1                     | City                        |      | <ul> <li>Partial Names</li> <li>Ignore Rural /</li> <li>Blank and no</li> </ul> |                      | iot duplicates ?    |  |  |  |
| Address Line 2                     | 🔽 Postal / ZIP              |      | Records with all blank names are not part of duplicate processing.              |                      |                     |  |  |  |
| First Name                         | ■ Name Line 1 ■ Name Line 2 |      | - Info<br>Total Records:<br>Records with D<br>Duplicates:                       | uplicates:           | 48<br>22<br>22      |  |  |  |
| Lastrianie                         | 📕 Name Line 3               |      | Common Recor                                                                    | ds:                  | 0                   |  |  |  |
| Dupe took less than a m            | ninute to complete.         | Proc | ess Save J                                                                      | ob Set Priority      | Priority Order      |  |  |  |
| Duplicates                         |                             |      | Common Records                                                                  |                      | Select Kill File    |  |  |  |
| Delete                             | ⊻iew / Print                |      | Subtract                                                                        | ⊻iew / Print         |                     |  |  |  |
| <u>E</u> xport                     | Print <u>R</u> eport        |      | Export                                                                          | Print <u>R</u> eport | <u><u>C</u>lose</u> |  |  |  |

It is processing our selection, and then and ONLY then we get this, as shown below:

| <mark>IA</mark> Database V                                                           | iew               |                            |              |                         |               |                   | _ 🗆 ×                   |
|--------------------------------------------------------------------------------------|-------------------|----------------------------|--------------|-------------------------|---------------|-------------------|-------------------------|
| <u>R</u> efresh                                                                      | <u>S</u> earch    | <u>D</u> elete             | Lookup       | Print <u>A</u> ddresses | <u>M</u> erge | <u>A</u> dd Field | <u>C</u> lose           |
| C Vali                                                                               | ids<br>O Correcte | C Uncorrect                | Questionable | C Common                | Uncoded       | □ A               | Il Fields               |
| (De)Flag Du<br>Record Count:                                                         |                   | Set to Keep<br>Job Name: A | CURA         |                         | <u> </u>      |                   | Las <u>t</u><br>RA.xlsx |
| IsDupe                                                                               | Dupes             | ID ADD                     | ADD2         | CITY                    | PROV          | PC                | <b></b>                 |
| -1<br>0<br>-1<br>0<br>-1<br>0<br>-1<br>-1<br>0<br>-1<br>0<br>-1<br>0<br>-1<br>0<br>- |                   | Dup                        | licate rec   | ords d                  | etails        | 11397 17          |                         |
|                                                                                      | i                 |                            |              |                         |               | i <u>-</u>        |                         |
|                                                                                      |                   |                            |              |                         |               |                   |                         |

Please be careful, or at least a bit aware, because the screen above, will never show up unless you choose the option from Address Management  $\rightarrow$  Priority Duplicate Extraction, choosing your options and pressing Process button.  $\bigcirc$ 

## **Demographics and Geocoding**

iAddress also lets us work with demographics and geocoding. What is this and why do we need those features for marketing and advertising and lead generation and ROI for upper management ? The answer is that if for less than a second, I could get corrected, valid, true, and accurate breakdown of my clients by city, state, or country that they are living in, I could encourage my boss or manager to invest more in the next coming months into that city, province, or country !

Let's take Demographics for example: If we go to Address Management  $\rightarrow$  Demographics Analysis, we will see the following screen, but remember that this option is available only if we correct and validate our data first:

| 🔝 Generate Demographic Analys                                                                                                    | is Report                                                                                                    | × |
|----------------------------------------------------------------------------------------------------|----------------------------------------------------------------------------------------------------|---|
| Select Report Items                                                                                                    | Included In Report                                                                                                    |   |
| Provinces, ordered by count<br>Provinces, ordered alphabetically<br>FSAs, ordered by count<br>FSAs, alphanumeric order<br>1st letter of PC, ordered by count<br>1st letter of PC, alphanumeric order<br>Cities, ordered by count<br>Cities, ordered alphabetically<br>Address Type, ordered by count | Add to Report       Detailed Validation Report         Add to Report       Detailed Address Type Report         Remove from Report       Image: Comparison of the second second sec |   |
| Add Custom Item<br>E dit Custom Item                                                                                                    | <u>G</u> enerate Report <u>C</u> ancel                                                                                                    | J |

I choose the report items that I want to include in the report, and I click on Generate Report button, after which I get the following screen, with Demographics Analysis with my data:

| <mark>IA</mark> Demographic Analysis                       |                |                |                 |                |                 |             |
|------------------------------------------------------------|----------------|----------------|-----------------|----------------|-----------------|-------------|
| Print                                                      | Setup Printer  | Save           | to <u>F</u> ile | <u>C</u> ancel |                 |             |
| 1                                                          |                |                |                 |                |                 |             |
| Detailed Validation                                        |                | ES VALIDI      | CORRECTED UN    | CORRECTOR      | 91101 TP 9      |             |
| PRIVINCE<br>PRINCE EDWARD ISLAN                            |                |                |                 |                |                 |             |
| MONTREAL METROPOLITI<br>Quebec West                        | IN<br>         | 37 12<br>10 3  | 21<br>7         |                | 89.2%<br>100.0% | 10.8%       |
| TOTAL ADDRESSES<br>Total Urban Addressi                    | S              | 48 15<br>48 15 | 28<br>28        | 5              | 89.6%<br>89.6%  | 10.4%       |
| Detailed Address T                                         | ipe Report     |                |                 |                |                 |             |
| PROVINCE                                                   | PIECE          |                | LUR RESI        |                |                 |             |
| PRINCE EDWARD ISLAM<br>Montreal Metropoliti<br>Quebec West | )<br>IN 3<br>1 | 10775<br>000   | 6<br>6          | 0<br>28<br>10  | 6 6<br>6 6      | 1<br>4<br>8 |
| TOTAL ADDRESSES                                            | 4              | 8 5            | 0               | 38             | 0 0             | 5           |
|                                                            |                |                |                 |                |                 |             |
|                                                            |                |                |                 |                |                 |             |
|                                                            |                |                |                 |                |                 |             |
|                                                            |                |                |                 |                |                 |             |
|                                                            |                |                |                 |                |                 |             |
|                                                            |                |                |                 |                |                 |             |
|                                                            |                |                |                 |                |                 |             |
|                                                            |                |                |                 |                |                 |             |
|                                                            |                |                |                 |                |                 |             |
|                                                            |                |                |                 |                |                 |             |
|                                                            |                |                |                 |                |                 |             |
|                                                            |                |                |                 |                |                 |             |
|                                                            |                |                |                 |                |                 |             |
|                                                            |                |                |                 |                |                 |             |
|                                                            |                |                |                 |                |                 |             |
|                                                            |                |                |                 |                |                 |             |
| 3                                                          |                |                |                 |                |                 |             |

Another analysis with the **CITY** breakdown, as shown below:

| IA Demographic Analysis                       |                    |           |               |            |          |          |
|-----------------------------------------------|--------------------|-----------|---------------|------------|----------|----------|
| Print                                         | Setup Printer      | Save to   | Eile          | Cancel     |          |          |
|                                               |                    |           |               |            |          |          |
|                                               |                    |           |               |            |          |          |
| Detailed Validation Rep                       | ort                |           |               |            |          |          |
| PROVINCE                                      | PIECES             |           | ORRECTED UNCO |            | 91101 TD | Στημοίτη |
|                                               |                    |           |               |            |          |          |
| PRINCE EDWARD ISLAND<br>MONTREAL METROPOLITAN | 1<br>37            | 0<br>12   | 0<br>21       | 1 4        |          | 100.0%   |
| QUEBEC WEST                                   | 10                 | 3         | 7             | 8          | 100.6%   | 0.6%     |
| TOTAL ADDRESSES                               | 48                 | 15        | 28            |            | 89.6%    |          |
| TOTAL URBAN ADDRESSES                         | 48                 | 15        | 28            | 5          | 89.6%    | 10.4%    |
|                                               |                    |           |               |            |          |          |
|                                               |                    |           |               |            |          |          |
| Detailed Address Type F                       | eport              |           |               |            |          |          |
| PROVINCE                                      |                    | ARTHENT   |               | ENCE PO BO |          |          |
| PRINCE EDWARD ISLAND                          | 1                  | ß         | <br>ß         |            | n n      |          |
| MONTREAL METROPOLITAN                         | 37                 | 5         | 0             | 28         | 0 0      |          |
| QUEBEC WEST                                   | 10                 | 0         | 0             |            | 0 0      |          |
| TOTAL ADDRESSES                               | 48                 | 5         | 0             |            | 0 0      |          |
|                                               |                    |           |               |            |          |          |
| City Breakdown                                |                    |           |               |            |          |          |
| -                                             |                    |           |               |            |          |          |
| Beaconsfield<br>Candiac                       | 4                  |           |               |            |          |          |
| Dollard-Des-Orneaux                           | 2                  |           |               |            |          |          |
| Dorval<br>Hampstead                           | 1                  |           |               |            |          |          |
| Ile Bizard                                    | 4                  |           |               |            |          |          |
| Ile Bizard,qc                                 | 1                  |           |               |            |          |          |
| Kirkland<br>Lasalle                           | 4                  |           |               |            |          |          |
| Laval                                         | 2                  |           |               |            |          |          |
| Montreal<br>Oka                               | 4 2                |           |               |            |          |          |
| Pierrefonds                                   | 9                  |           |               |            |          |          |
| Pointe-Claire<br>Saint-Laurent                | 2                  |           |               |            |          |          |
| Saint-Lazare                                  | 2                  |           |               |            |          |          |
| Terrebonne<br>Verdun                          | 4                  |           |               |            |          |          |
| Verdun,qc                                     | i                  |           |               |            |          |          |
| Ville                                         | 1                  |           |               |            |          |          |
|                                               |                    |           |               |            |          |          |
| Address Type Breakdown                        | (Valid and Correct | ed Addres | ses)          |            |          |          |
| Residence 38                                  |                    |           |               |            |          |          |
| Apartment 5                                   |                    |           |               |            |          |          |
|                                               |                    |           |               |            |          |          |
|                                               |                    |           |               |            |          |          |
|                                               |                    |           |               |            |          |          |
|                                               |                    |           |               |            |          |          |
|                                               |                    |           |               |            |          |          |
| <u>.</u>                                      |                    |           |               |            |          |          |

**Geocoding**, on the other hand, is mapping real addresses to geo location codes that are use the Latitude and Longitude notation, as on Google Maps Options page, where one gets to select different search options. To use the geocoding feature in iAddress,

## Geocoding

This Canadian Geocoding module will determine the longitude and latitude of each Postal Code<sup>OM</sup> in your mailing list. A list of Postal Codes<sup>OM</sup> may also be entered to match against your mailing list to find which Postal Code<sup>OM</sup> is closest to each of your records; the closest Postal Code<sup>OM</sup> and the distance will be returned.

We use the following option Geocoding  $\rightarrow$  Run Geocoding, after which we get the following screen as shown below:

| 🖏 iAddre                                                                                                    | 🐃 iAddress Geocoding 🛛 🔀 |          |                       |  |  |  |  |  |  |  |  |  |  |
|----------------------------------------------------------------------------------------------------|--------------------------|----------|-----------------------|--|--|--|--|--|--|--|--|--|--|
| <ul> <li>Geocoding will determine the longitude and latitude of each postal code in your mailing list. Enter a list of postal codes to have the closest postal code and the distance results returned.</li> <li>Signed Degrees (e.g. 40.7486, -73.9864)</li> <li>Unsigned Degrees (e.g. 40°44′55″N, 73°59′11″W)</li> <li>Create a distance list</li> </ul> |                          |          |                       |  |  |  |  |  |  |  |  |  |  |
|                                                                                                    | ie a uistance iist       |          |                       |  |  |  |  |  |  |  |  |  |  |
| PC                                                                                                    | Longitude                | Latitude |                       |  |  |  |  |  |  |  |  |  |  |
| H9W5R7                                                                                                    | 45.43394                 | -73.8342 |                       |  |  |  |  |  |  |  |  |  |  |
| H9W5R7                                                                                                    | 45.43394                 | -73.8342 | << Add Postal Code    |  |  |  |  |  |  |  |  |  |  |
| JON1EO                                                                                                    | 45.74759                 | -74.2754 |                       |  |  |  |  |  |  |  |  |  |  |
| JON1EO                                                                                                    | 45.74759                 | -74.2754 | Remove Postal Code(s) |  |  |  |  |  |  |  |  |  |  |
| J5R3M8                                                                                                    | 45.38811                 | -73.5125 |                       |  |  |  |  |  |  |  |  |  |  |
| J5R3M8                                                                                                    | 45.38811                 | -73.5125 |                       |  |  |  |  |  |  |  |  |  |  |
| J6X4P6                                                                                                    | 45.71408                 | -73.6836 | Add From File         |  |  |  |  |  |  |  |  |  |  |
| J6X4P6                                                                                                    | 45.71408                 | -73.6836 |                       |  |  |  |  |  |  |  |  |  |  |
| J6Y1A9                                                                                                    |                          | -73.7836 |                       |  |  |  |  |  |  |  |  |  |  |
| J6Y1A9                                                                                                    | 45.70095                 | -73.7836 |                       |  |  |  |  |  |  |  |  |  |  |
| J7T3H2                                                                                                    | 45.41512                 | -74.1568 |                       |  |  |  |  |  |  |  |  |  |  |
|                                                                                                    |                          |          |                       |  |  |  |  |  |  |  |  |  |  |
|                                                                                                    |                          | Process  | Cancel                |  |  |  |  |  |  |  |  |  |  |
|                                                                                                    |                          |          |                       |  |  |  |  |  |  |  |  |  |  |

We Add From File the addresses ( postal ). As an example, this is the postal input address TEXT FILE:

| iAddress_Geocoding_Test - Bloc-notes |   |
|--------------------------------------|---|
| Fichier Edition Format Affichage ?   |   |
| H1C 0C3                              | * |
| H1C 0C3                              |   |
| H3E OC1                              |   |
| H3E OC1                              |   |
| H3X 3G9                              |   |
| H4C 2M2                              |   |
| H4C 2M2                              |   |
| H4M 2V5                              |   |
| H4M 2V5                              |   |
| H7Y 2B4                              |   |
| H7Y 2B4                              | = |
| H8P 3S8<br>H8P 3S8                   |   |
| H8Z 1W6                              |   |
| H8Z 1W6                              |   |
| H8Z 1Y7                              |   |
| H9B 3C6                              |   |
| Н9В 3С6                              |   |
| H9C COA                              |   |
| H9C COA                              |   |
| Н9Н 3G5                              |   |
| Н9Н 3G5                              |   |
| н9ј 2х4                              |   |
| н9ј 2х4                              |   |
| н9Ј 3т8                              |   |
| H9J 3T8                              |   |
| H9J 4C2                              |   |
| H9J 4C2                              |   |
| H9K 1N1                              |   |
| H9K 1N1<br>H9S 3Y1                   |   |
| H9S 3Y1                              |   |
|                                      | - |
|                                      |   |

And, after working with iAddress during the same session, one can see all the errors, and notifications in one place on main screen, they just pop up automatically, we do not need to configure anything, as shown below:

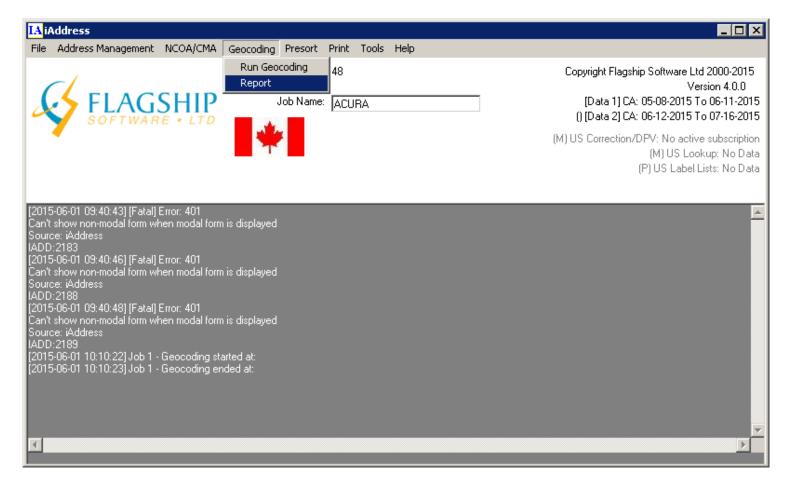

There are also printing tools, where one can print to Windows and DOS printing, with

configuration settings for both. But the real heavyweight lifting here is to correct and validate the mail and home addresses to which one will be targeting his marketing campaign.

At the end of the day, I can present clean and accurate report to the management and show the NUMBERS as well !!!

Thank you,

Jinan Kordab softuniversum.com